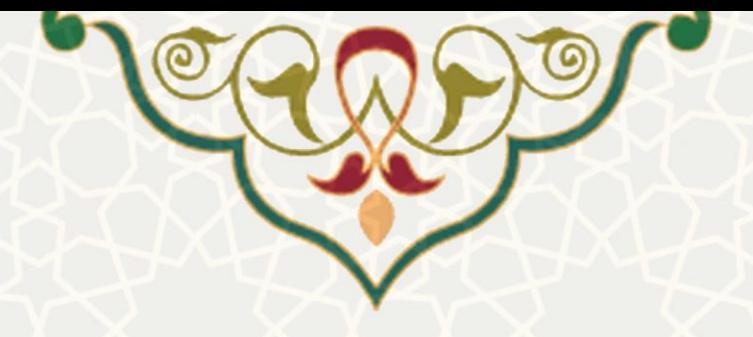

**طرحهای خالقانه**

**نام سامانه:** طرحهای خالقانه **نام سامانه مرجع**: پرتال ورود یکپارچه اعضا )پویا( **متولي**: معاونت آموزشی **کاربران:** اعضای هیات علمی

**تاريخ استقرار:** تیر 1400 **تاريخ آخرين توسعه:** تیر 1400 **تاريخ تهيه مستند:** تیر 1400 **توسعه و پشتيباني:** اداره سامانههای کاربردی مرکز فناوری اطالعات و ارتباطات

**نسخه برنامه:** 1400 **مستندسازی کد:** خیر **مستندسازی دادهها:** بله **امکان اجرای مستقل سامانه )مستقل از سامانههای سدف(:** خیر

> **زبان برنامهنويسي:** PHP **پايگاه داده:** SQL My **فناوری:** LAMP

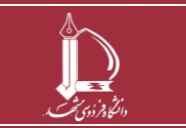

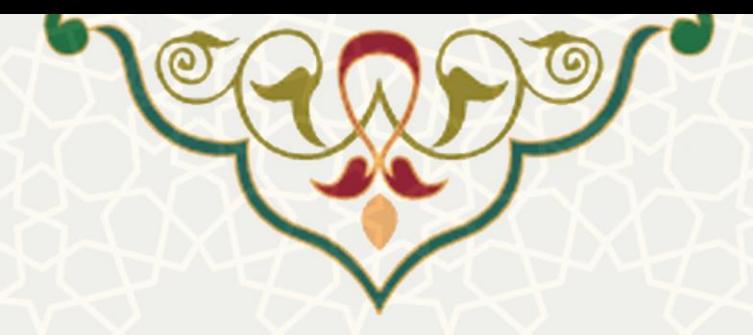

# **-1 معرفي**

<mark>سامانه به منظور</mark> ثبت طرحهای خلاقانه داخلی و خارجی دانشگاه از سـوی اعضـای هیـاتعلمی طراحـی و پیـاده سازی شده است شده است. اعضای هیاتعلمی از طریق پرتال پویا طرحهای خود را بـرای انجـام فرآینـد بررسـی ثبت میکنند. همچنین ممکن است به عنوان همکار یا ناظر یک طرح انتخاب شوند.

# **-2 ويژگيها**

- امکان ثبت و بررسی طرحهای خالقانه داخلی و خارجی
- امکان بررسی طرحهای خالقانه که به عنوان ناظر یا همکار

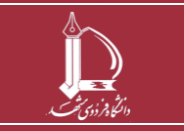

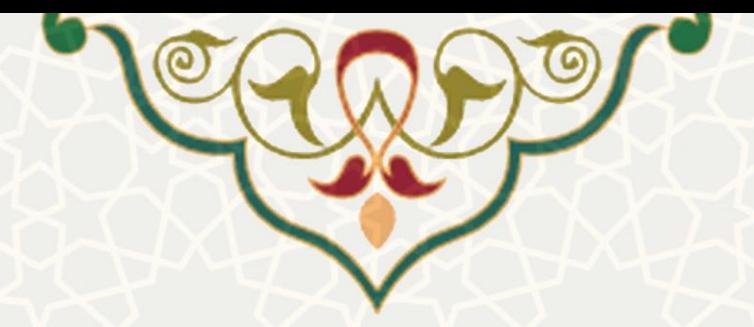

**-3 فرآيندها**

## **1-3 –ثبت طرح خالقانه**

برای ثبت طرح از پرتال پویا، لبه فرهنگی و اجتماعی، منو فعالیتهای فرهنگی، اجتماعی و ورزشی (شکل 1-[3\(](#page-2-0)، صفحه طرحهای خالقانه را باز کنید [\)شکل 2](#page-2-1)-3(.

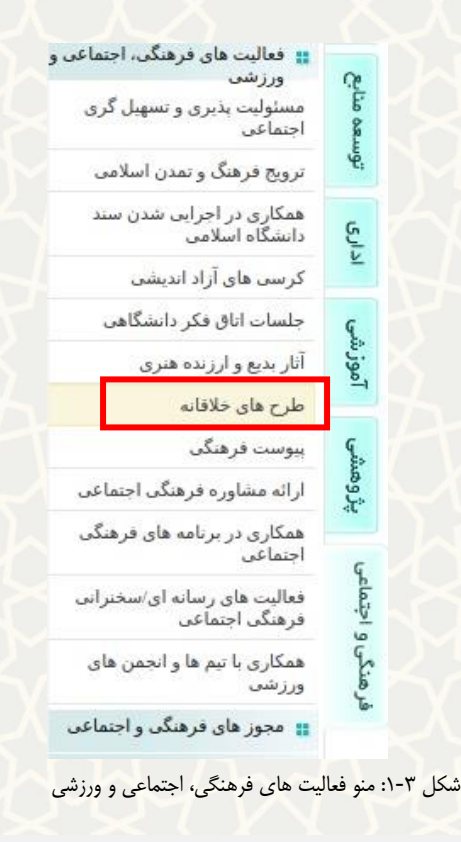

<span id="page-2-1"></span><span id="page-2-0"></span>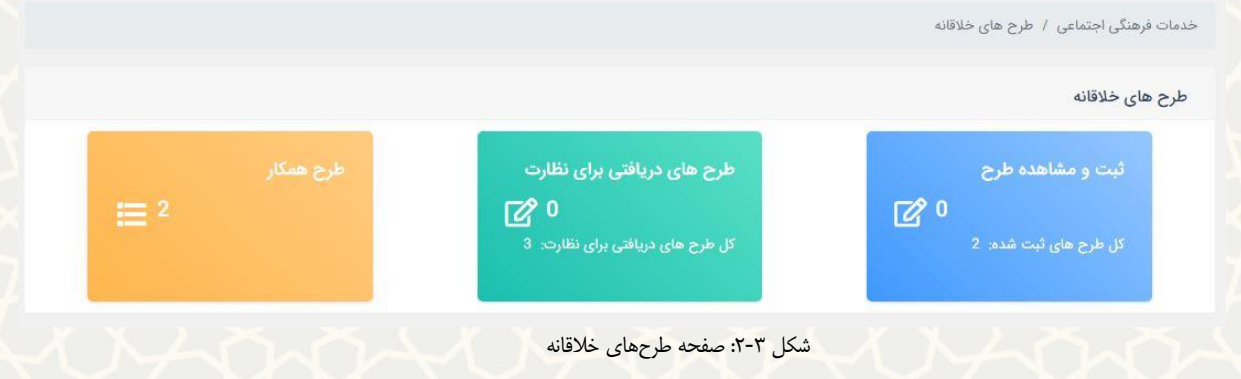

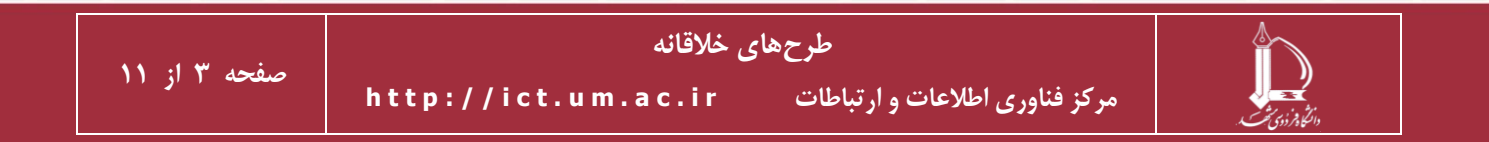

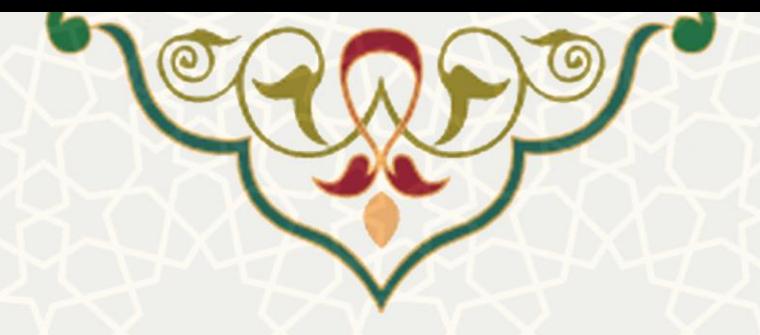

### سپس از قسمت ثبت و مشاهده طرح، صفحه فهرست طرحهای ثبت شده را باز کنید [\)شکل 3](#page-3-0)-3(

| طرح های خلاقانه     |                 |                          |                        |                    |                  |                            |                             |                           |                                                                                      |               |
|---------------------|-----------------|--------------------------|------------------------|--------------------|------------------|----------------------------|-----------------------------|---------------------------|--------------------------------------------------------------------------------------|---------------|
|                     |                 |                          |                        |                    |                  |                            |                             |                           | + جديد                                                                               | ستون ها $\Pi$ |
| $\sqrt{5}$<br>نمایش | ▼ رکورد در صفحه |                          |                        |                    |                  |                            |                             |                           | جستجو:                                                                               |               |
| شناسه               | ٠<br>عنوان      | ِ فَارِيحُ ثَبت ِ<br>طرح | $\bullet$<br>.<br>سوال | $\bullet$<br>نوع   | $\bullet$<br>سطح | هزينه<br>ِ قریبی<br>(ریال) | مدت<br>ے اجرای<br>طرح (روز) | تاريخ<br>O(4k)<br>قرارداد | ٠<br>وضعيت                                                                           | عمليات        |
| 42                  | $1$ Cum         | 1400/04/22               | $1$ Cum $\overline{3}$ | خارج از<br>دانشگاه | استانى           |                            | $\frac{1}{1}$               |                           | طرح نهایی گردیده و در سیستم<br>اطلاعات فرهنگی اعضای هیات<br>علمی ثبت شده است.        | $\bullet$     |
| 43                  | تست<br>داخلی    | 1400/04/22               | تست<br>داخلی           | داخلی<br>دانشگاه   | استانى           | $\overline{1}$             | $\overline{1}$              |                           | طرح در شورای پژوهشی گروه<br>مطالعات و برنامه ریزی فرهنگی<br>اجتماعی پذیرفته شده است. | $\bullet$     |

<span id="page-3-0"></span>شکل ٣-٣: صفحه فهرست طرحهای ثبت شده

در این صفحه طرحهایی که قبلا ثبت نموده اید، نمایش داده می شـود. وضـعیت هـر طـرح در سـتون وضـعیت مشخص شده است. مشخصات طرح را با کلیک بر روی ستون عملیات <sup>6</sup>9 و یـا سـتون عنـوان طـرح میتوانیـد مشاهده نمایید.

**توجه:** وضعیت در طرحهای تایید شده به رنگ سبز و در طرح های رد شده با رنگگ قرمگز نمگایش داده میشگود. همچنین در صورتی که تاریخ پایان قراردادطرح داخلی به پایان رسیده باشد، با رنگ متفاوت این وضگعیت بگه شگما اعالف خواهد شد.

برای ثبت طرح جدید بر روی دکمه کلیک کنید[\)شکل 4](#page-4-0)-3(. در صفحه جدید میتوانید جزئیات طگرح را ثبت نمایید.

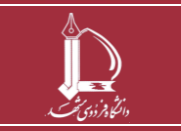

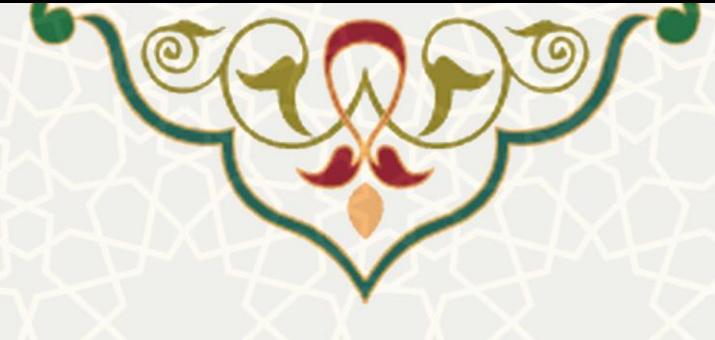

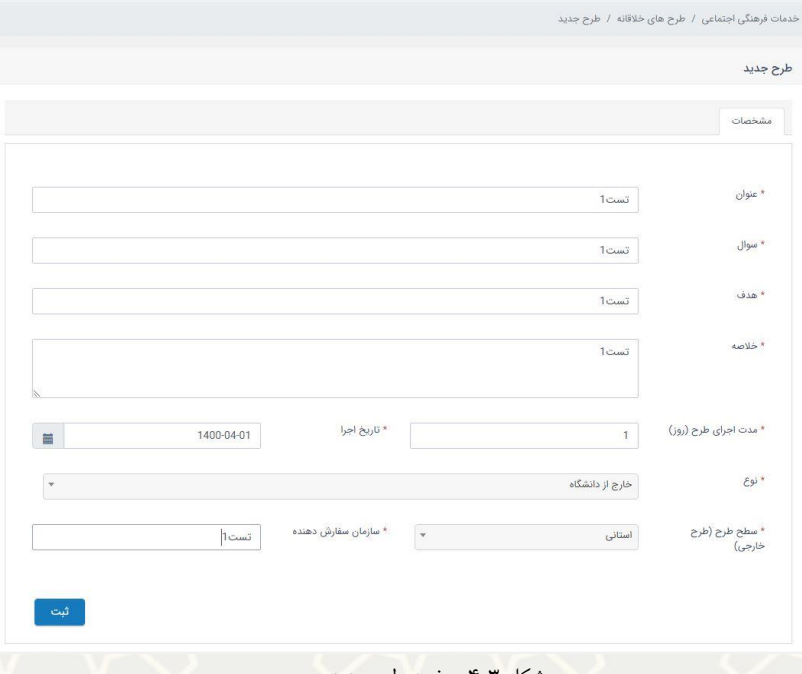

#### <span id="page-4-0"></span>شکل ۳-۴: صفحه طرح جدید

**طرح خارجي**

چنانچه طرح شما از نوع طرح های خارج از دانشگاه باشد، نیاز است تا سـطح طـرح (ملـی، منطقـه ای و یـا استانی) و سازمان سفارش دهنده آن علاوه بر مشخصات اولیه ثبت شود. پس از ثبت اولیـه اطلاعـات، دو لبـه مستندات و گزارش وضعیت طرح برای شما باز خواهد شد [\)شکل 5](#page-4-1)-3(.

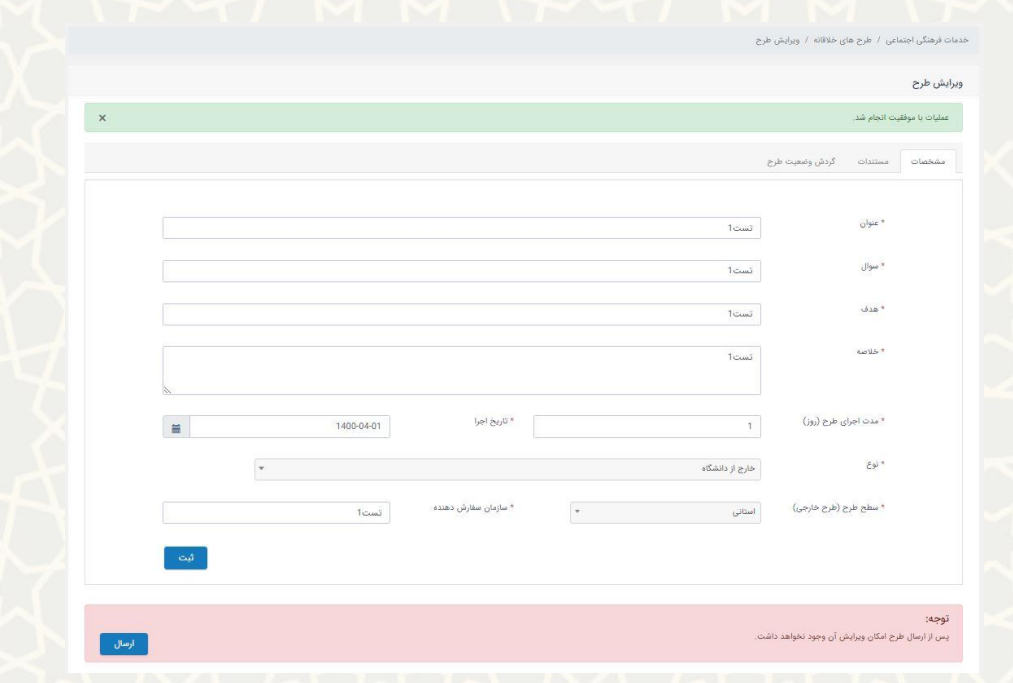

<span id="page-4-1"></span>شکل ٣-۵: صفحه اطلاعات طرح بعد از ثبت مشخصات

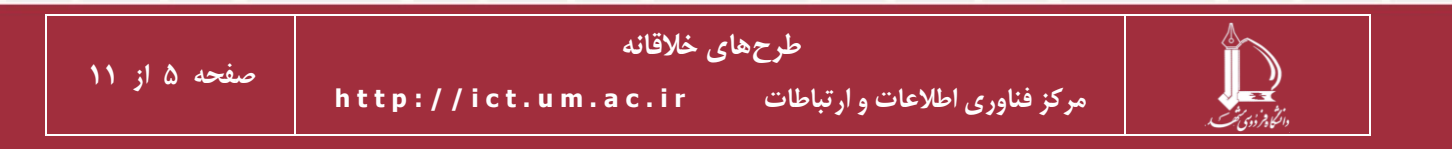

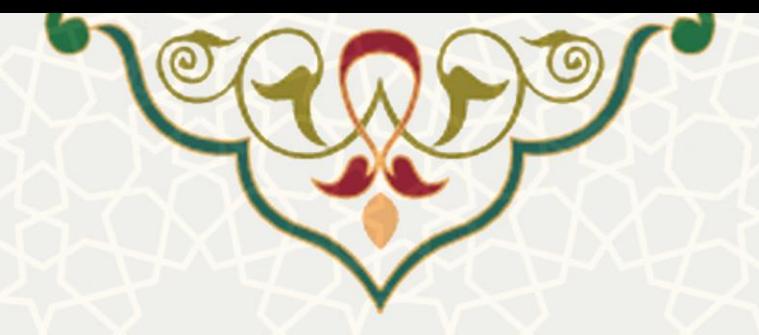

برای تکمیل اطلاعات طرح خارجی، فایل نهایی طرح انجام شده را در لبه مستندات بارگذاری نمایید (شکل  $\gamma$ -7).

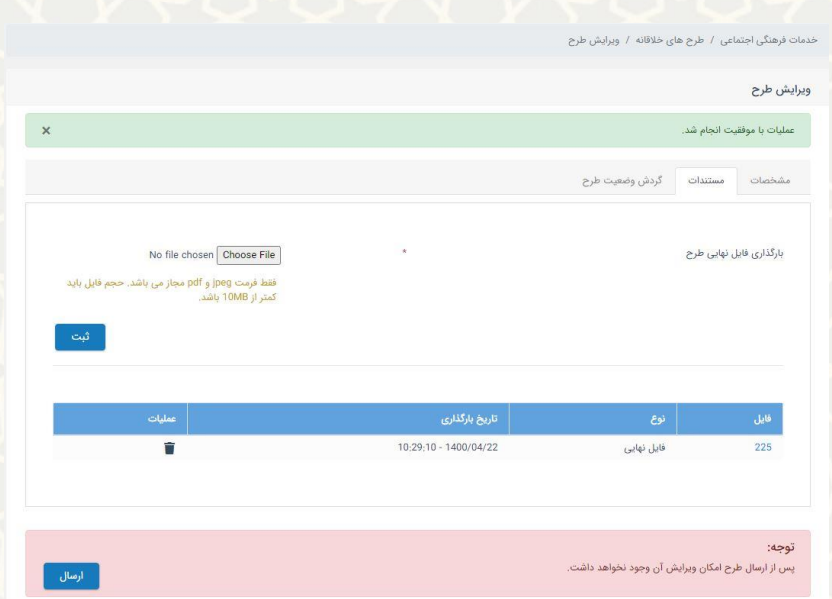

<span id="page-5-0"></span>شکل :6-3 بارگذاری فایل نهایی طرح در لبه مستندات

**توجه:** تا قبل از ارسال طرح، میتوانید اطالعات طرح را ویرایش کنید.

پس از تکمیل و بررسی نهایی می توانید اطلاعات طـرح را <mark>سلومات انماییـد. سپس جزئیـات طـرح توسـط</mark> کارشناس گروه مطالعات و برنامه ریزی فرهنگی-اجتمـاعی بررسـی مـی گـردد. پـس از تاییـد طـرح توسـط کارشناس (طرح می تواند در این مرحله توسط کارشناس رد و یا بارگشت داده شود)، طرح در شـورای پـژوهش گروهی مطالعات و برنامه ریزی فرهنگی اجتماعی بررسی می شود و در نهایت توسط رییس گـروه مطالعـات و برنامه ریزی فرهنگی-اجتماعی تایید یا رد میشود و در صـورت تاییـد، طـرح در سیسـتم اطلاعـات فرهنگـی اعضای هیات علمی ثبت می گردد.

گردش وضعیت طرح را در هر مرحله می توانید در لبه سوف این صفحه مشاهده نمایید [\)شکل 7](#page-6-0)-3(.

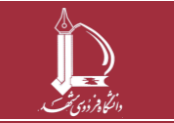

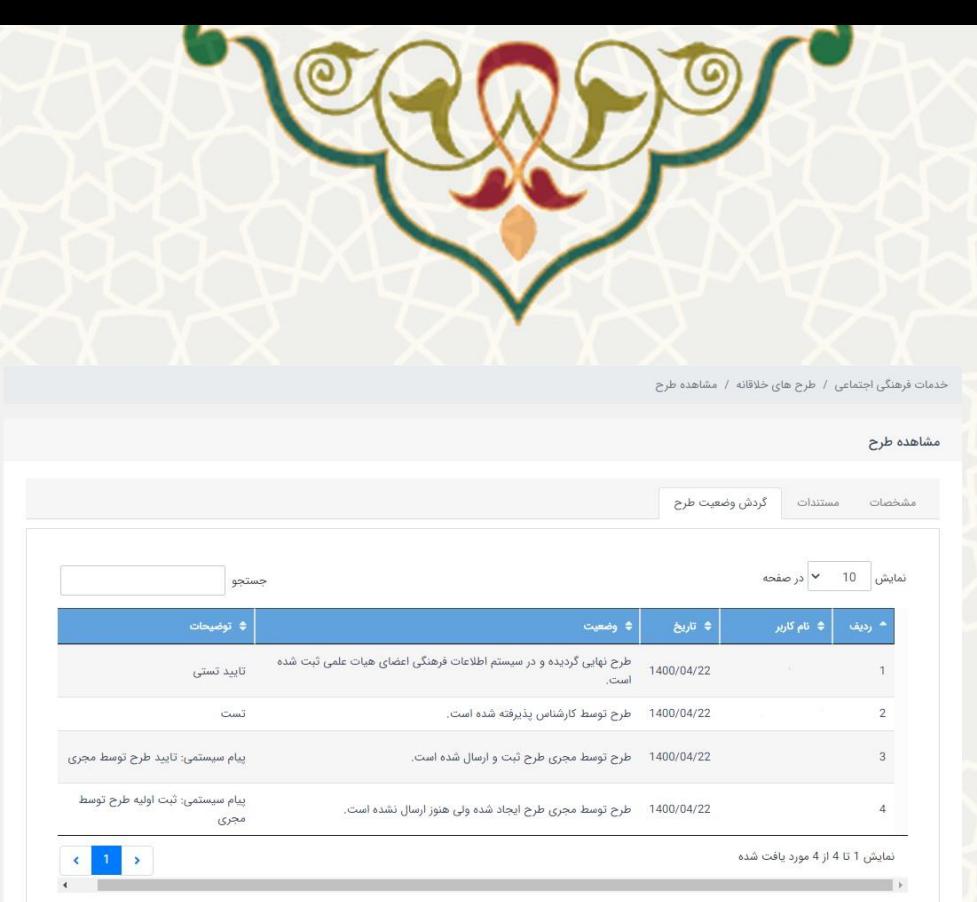

<span id="page-6-0"></span>شکل :7-3 گردش وضعیت طرح

#### **طرح داخلي**

برای ثبت طرح داخل دانشگاهی از صفحه ثبت طرح (شکل ۳-۴) نبوع طبرح داخلی را انتخباب کنید و مشخصات آن را کامل نمایید )در طرح های داخلی نیاز است تا واحد سفارش دهنده طرح و هزینه تقریبی طرح نیز وارد شود). پس از ثبت طرح، چهار لبه مستندات، همکاران، ناظر و گزارش وضعیت طرح قابل مشـاهده مـی شود(شکل ۳-۸). در لبه مستندات ابتدا میبایست مدارک مربوط بـه پروپـوزال و ریـز هزینـه طـرح را بارگـذاری نمایید(شکل ۳-۹). همچنین چنانچه طـرح داری همکـار اسـت همکـاران طـرح را نیـز در لبـه همکـاران وارد کنید[\)شکل 10](#page-8-0)-3(.

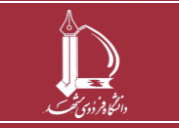

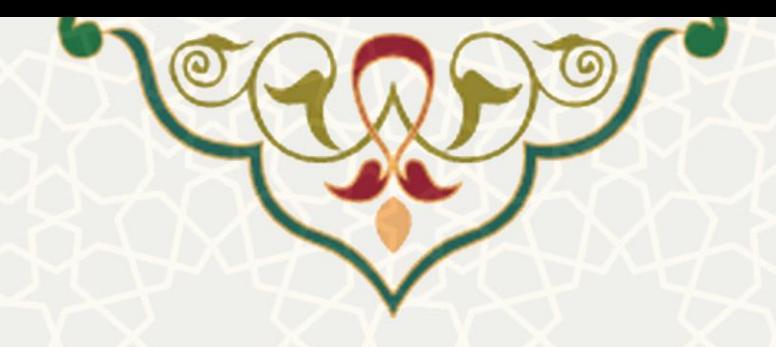

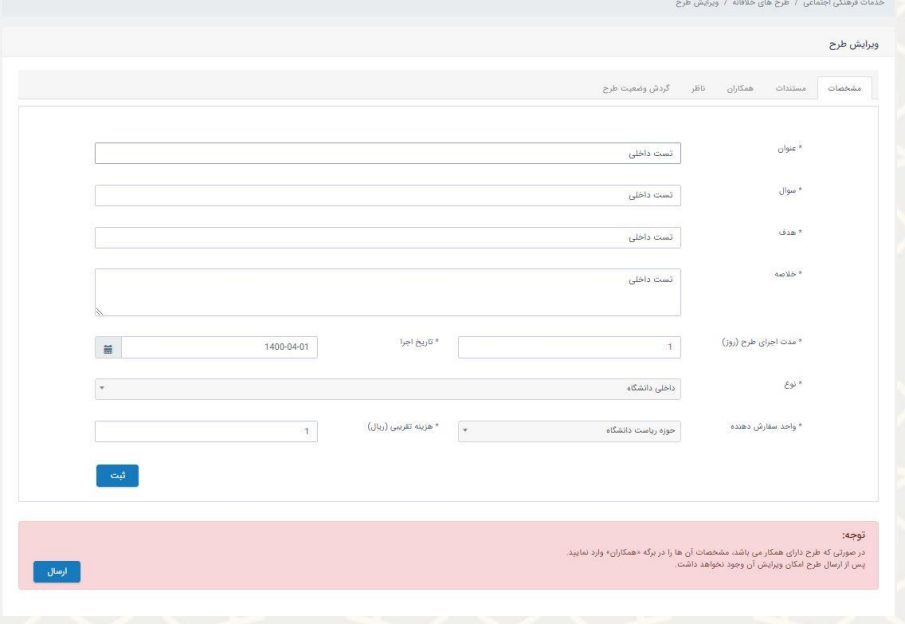

<span id="page-7-0"></span>شکل ۳-۸: صفحه ثبت طرح داخلی

.<br>خدمات فرهنگی اجتماعی / طرح های خلاقانه / ویرایش طرح

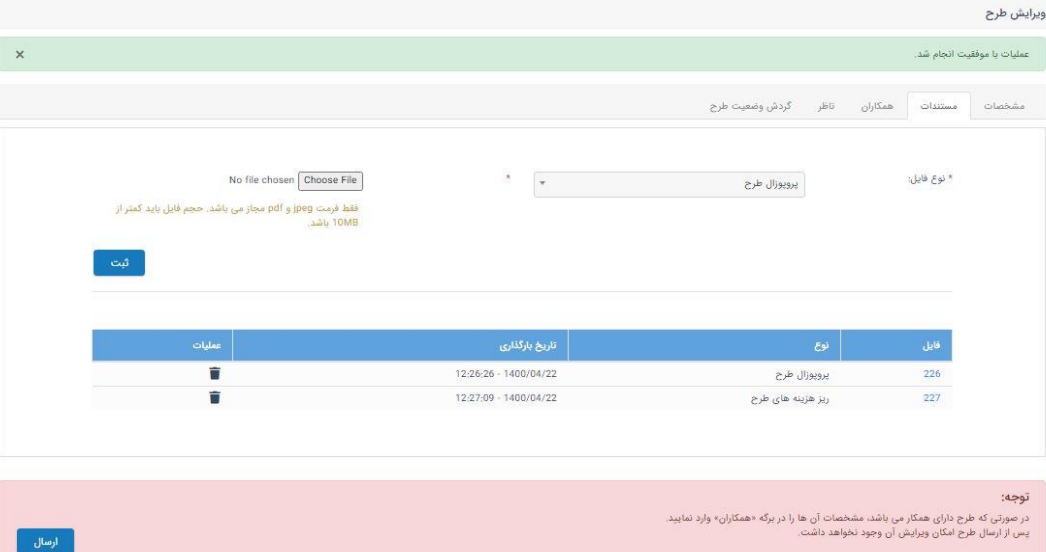

<span id="page-7-1"></span>شکل :9-3 لبه مستندات طرح داخلی

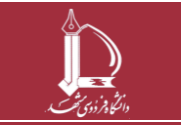

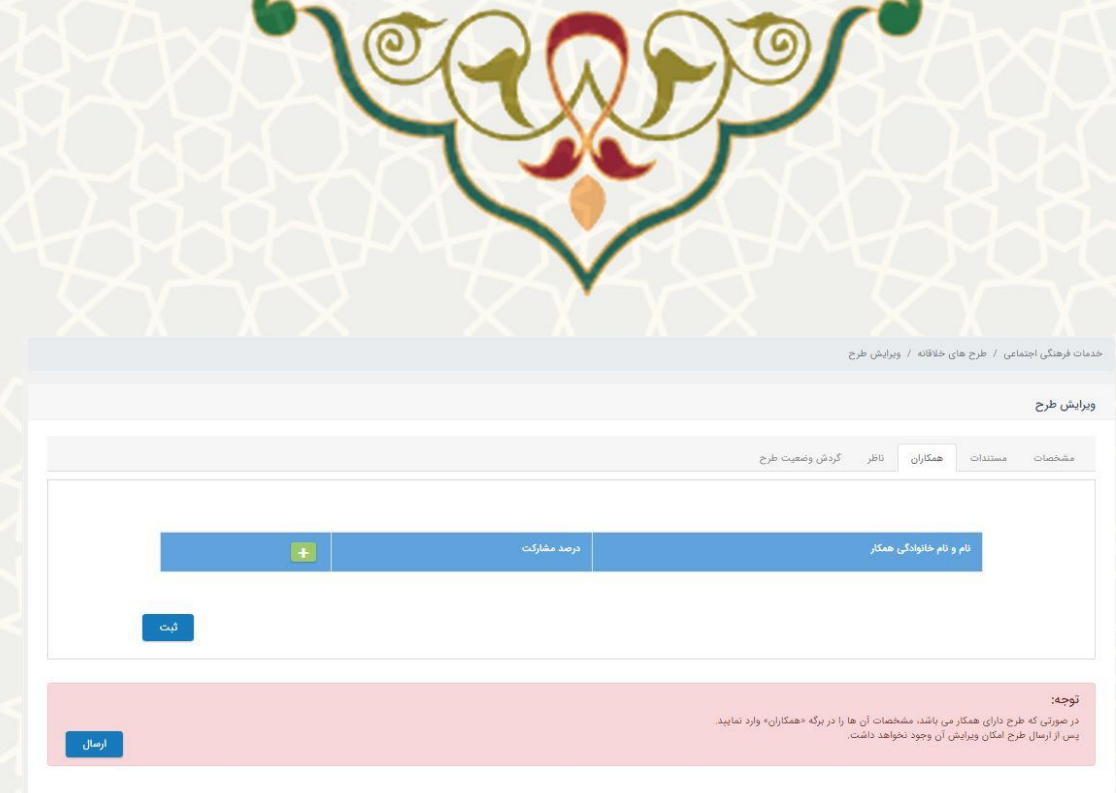

<span id="page-8-0"></span>شکل :10-3 لبه همکاران طرح داخلی

پس از بررسی نهایی و ثبت اطالعات، طرح را بگه کارشگناس گگروه محالعگات و برنامگه ریگزی فرهناگی- اجتماعی ارسال نمایید.

**توجه:** پس از ارسال طرح امکان ویرایش آن وجود نخواهد داشت.

طرح شما در چرخه فرآیندی پیش رو ابتدا برای کارشناس گروه محالعات و برنامه ریزی فرهنای-اجتمگاعی ارسال میشود و در صورت تایید توسط ایشان، در جلسـه شـورای پژوهشـی گـروه مطالعـات و برنامـه ریـزی فرهنگی اجتماعی توسط اعضاء جلسه بررسی می شـود. در صـورت تاییـد طـرح در شـورا و اعمـال تاییـد آن توسط رییس شورا، کارشناس مستندات جلسه شورا و لیست نـاظران منتخـب را وارد نمـوده تـا یکـی از افـراد لیست نظارت بر طرح را قبول نماید.

پس از تایید و تعیین ناظر، در جلسه ای با حضور کارفرما می بایست اطالعات قرارداد طرح و صورت جلسگه مربوط به آن توسط کارشناس گروه مطالعات و برنامه ریزی فرهنگی-اجتماعی بارگذاری شـود. فایـل قـرارداد طرح را می توانید در لبه مستندات مشاهده نمایید.

پس از انعقاد قرارداد، اجرای طرح می بایست شروع گردد. در صورتی که در زمان نگارش جزییـات قـرارداد توسط کارشناس، الزام ارائه حضوری در حین اجرای طرح مشخص شده باشد، مجری توسط کارشـناس بـرای ارائه حضوری فراخوانده خواهد شد و اطلاعات مربوط به این جلسه نیز می بایست توسط کارشناس در سیستم وارد شود، در غیر این صورت فرایند طرح پیش نخواهد رفت.

در صورتی که اجرای طرح به پایان رسیده باشد، می توانید فایل نهگایی را بارگگذاری نمگوده تگا پگس از آن فایل نهایی طرح در جلسه شورای پووهش گروهی محالعات و برنامه ریزی فرهنای اجتمگاعی بررسگی گگردد )شکل 11-3(.

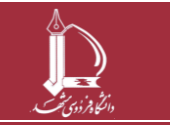

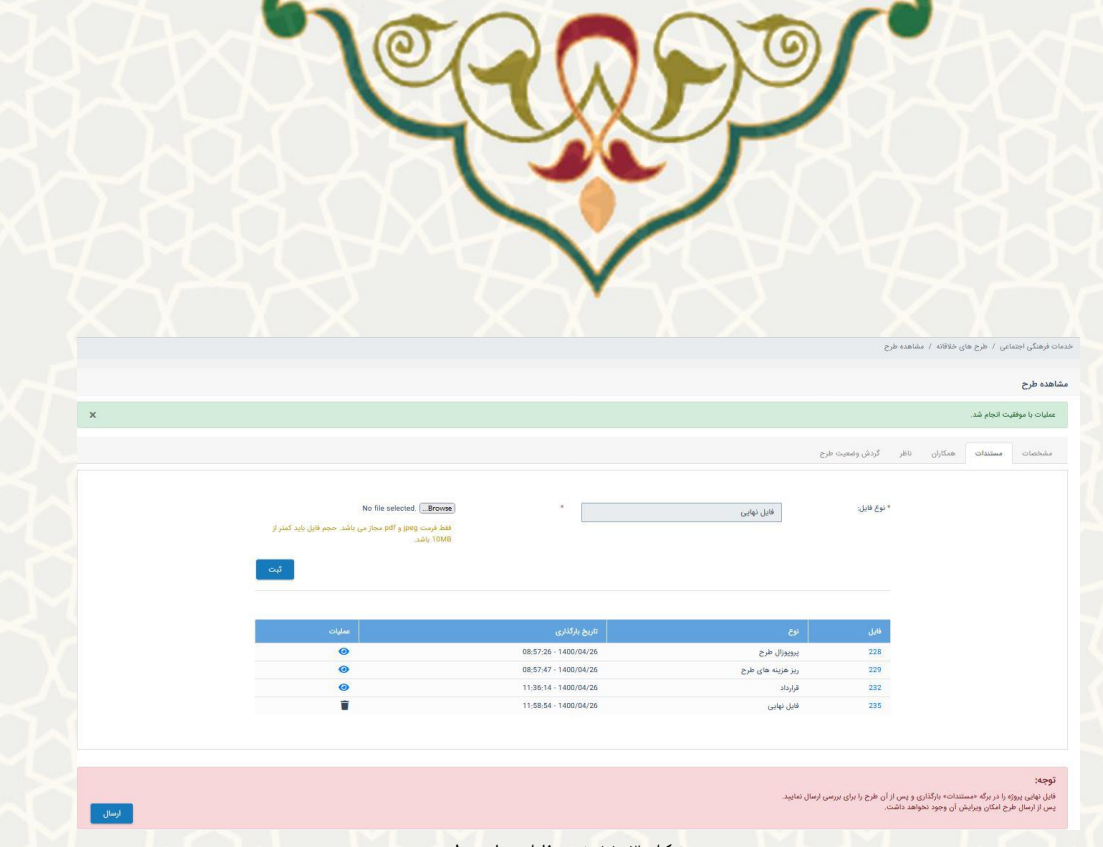

شکل ۳-۱۱: ثبت فایل نهایی طرح

در این جلسه می تواند طرح شما تایید، رد و یا برای انجام تصحیحات به شما بازگشت داده شود. در نهایت پس از اعلام نظر در مورد طرح، رییس گروه مطالعات و برنامه ریزی فرهنگی-اجتماعی مورد تایید بودن و یـا نبودن طرح را ثبت می نماید و در صورت تایید، طرح شما در سیستم اطلاعات فرهنگی اعضای هیـات علمـی ثبت خواهد شد.

**توجه:** برای اطالع از مراحل طی شده، میتوانید از قسمت گردش وضعیت طرح جزئیات وارد شده را مشاهده نمایید.

**توجه:** پس از هر تغییر در وضعیت طرح، ارسال طرح همکار و یا ثبت درخواست نظارت بر طگرح بگرای شگما در پرتال پویا اعالن جدیدی برایتان ارسال میشود.

# **2-3 –بررسي طرحهای تحت نظارت**

چنانچه نظارت بر یک طرح به شما پیشنهاد داده شود، اعالن آن را در صفحه پرتال خود مشگاهده خواهیگد کرد و تا سه روز فرصت دارید درخواست نظارت بر طرح را بررسی نموده و پگس از آن نظگارت را تاییگد یگا رد نمایید. در غیر این صورت پس از سه روز، نظارت طرح به فرد دیگری که توسط شـورا مشـخص شـده اسـت، ارسال خواهد شد و درخواست آن برای شما منقضی خواهد شد.

به ایـن منظـور از صـفحه طرحهـای خلاقانه(شـکل ٣-٢)، طرحهـای دریـافتی بـرای نظـارت را انتخـاب کنید[\)شکل 12](#page-10-0)-3(.

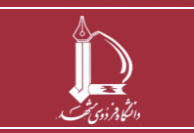

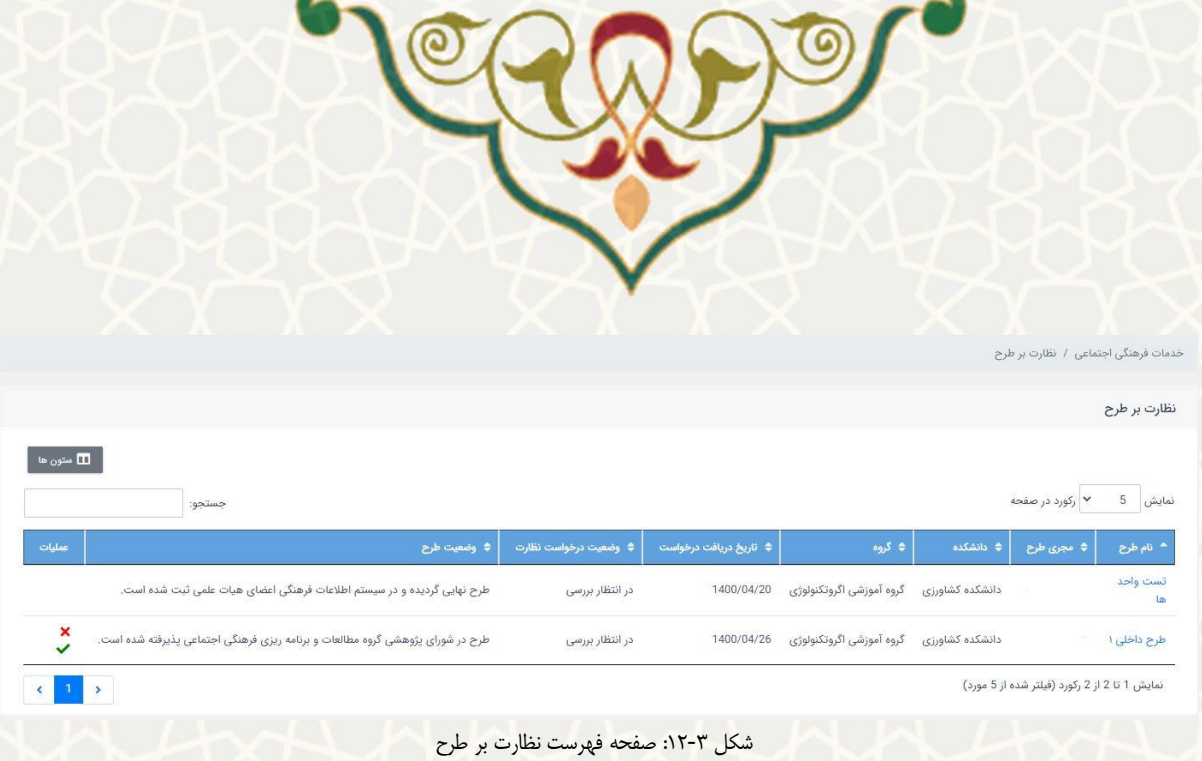

در صفحه نظارت بر طرح فهرست طرحهایی که شما به عنوان ناظر انتخاب شدهاید را مشاهده میکنیگد. در این صفحه میتوانید درخواست نظارت را تایید یا رد کنید.

<span id="page-10-0"></span>**3-3 –طرح همکار**

چنانچه شما در طرحی به عنوان همکار معرفی شده باشید، ازصفحه طرحهای خالقانه [\)شکل 2](#page-2-1)-3(، قسمت طرح همکار میتوانید جزئیات طرح را مشاهده نمایید.

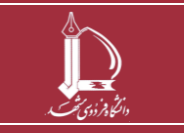